## **第39回日本神経治療学会学術集会**

### **演題動画作成マニュアル**

# PowerPoint 2019 Microsoft 365 (Office365)

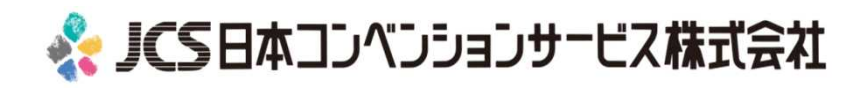

COPYRIGHT © JAPAN CONVENTION SERVICES,INC. ALL RIGHTS RESERVED.

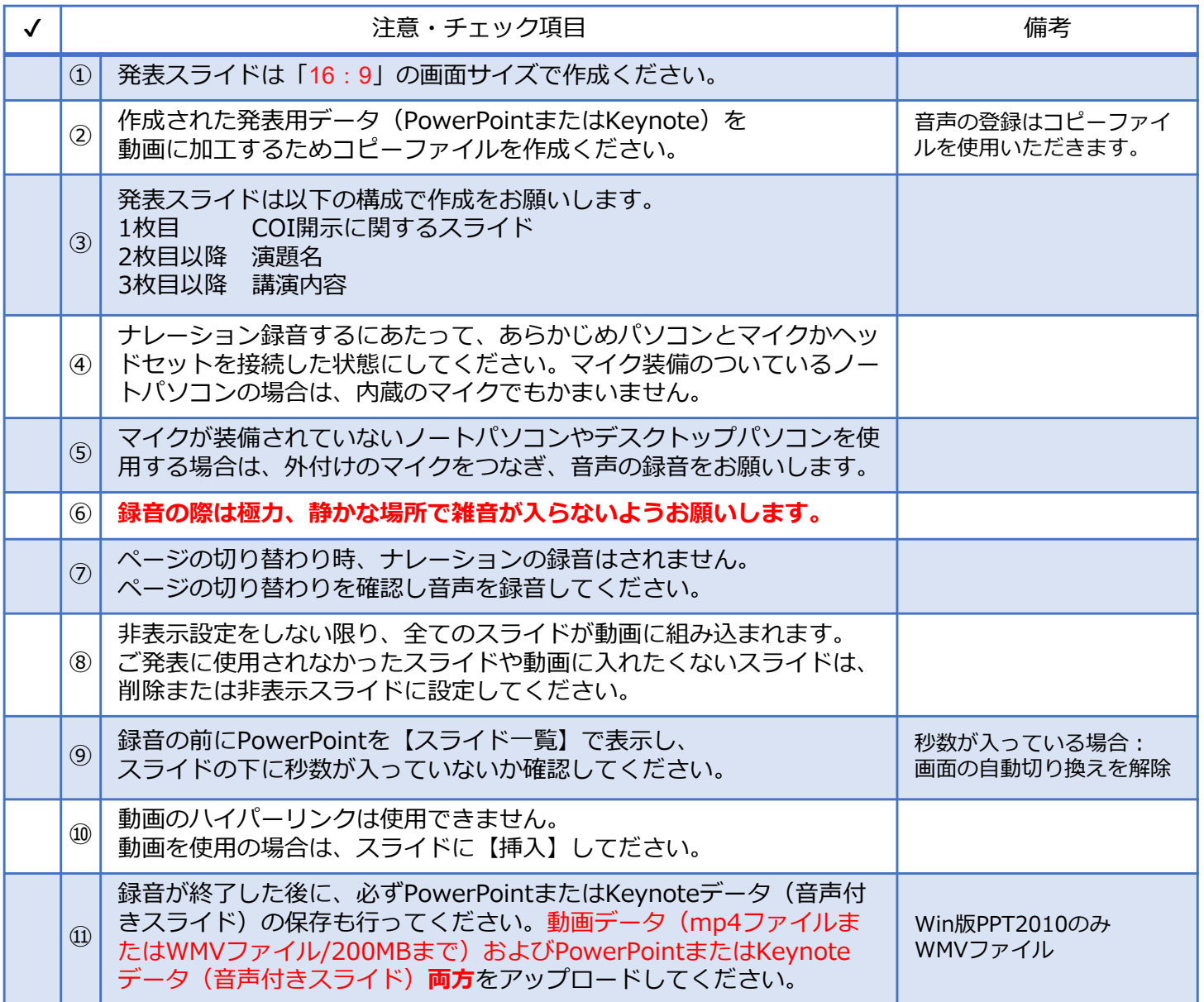

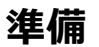

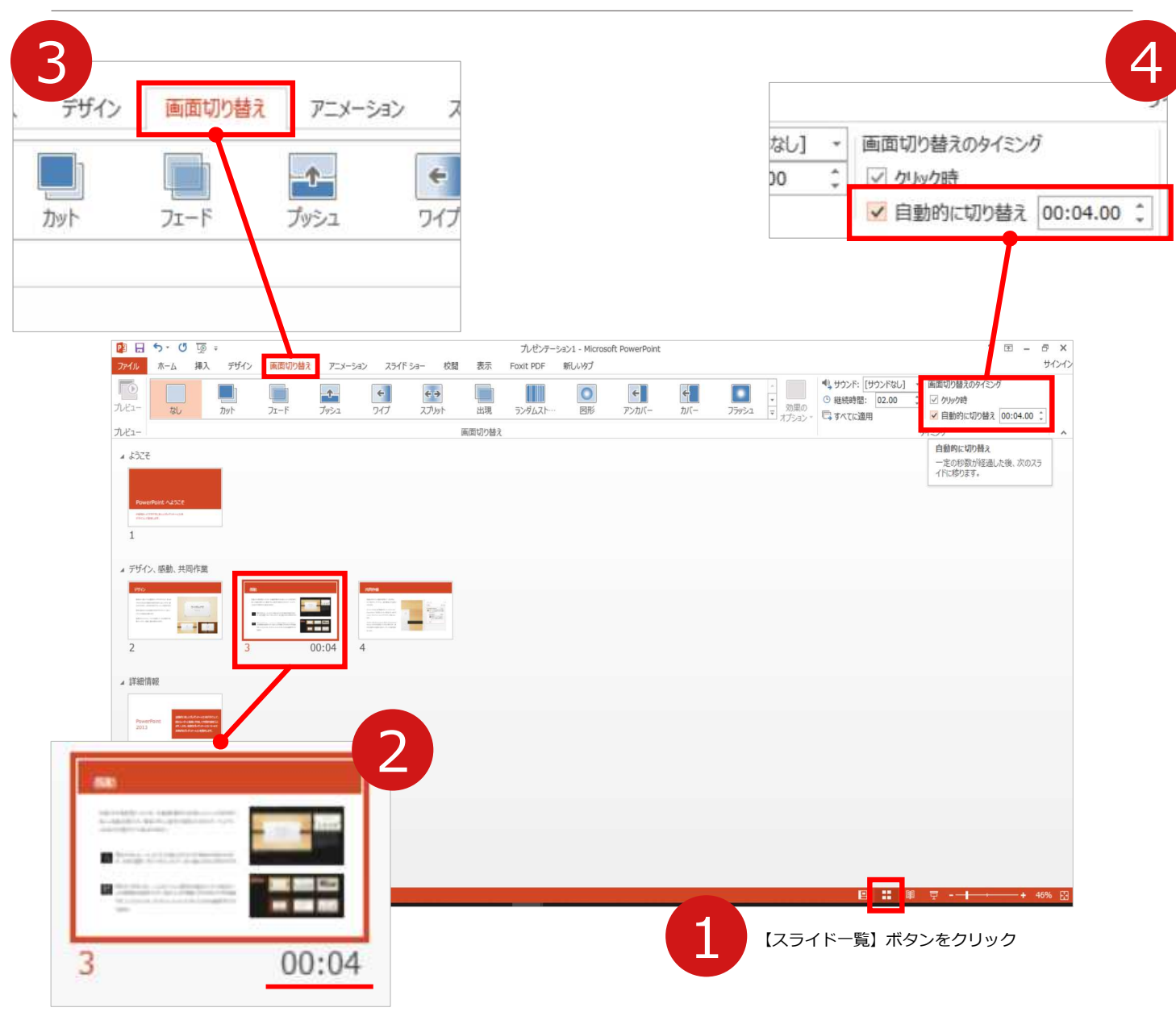

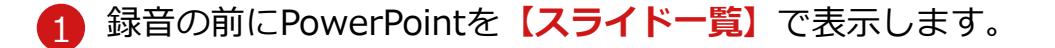

2 スライドの下に秒数が入っていないか確認してください。

秒数が入っている場合は…

**3 リボンの【画面の切り替え】**をクリック

4 **【画面の切り替えのタイミング】**→**【自動的に切り替え】**の**チェック** を外してください。

OSやPowerPointのバージョンによって表示が異なる場合がございます。

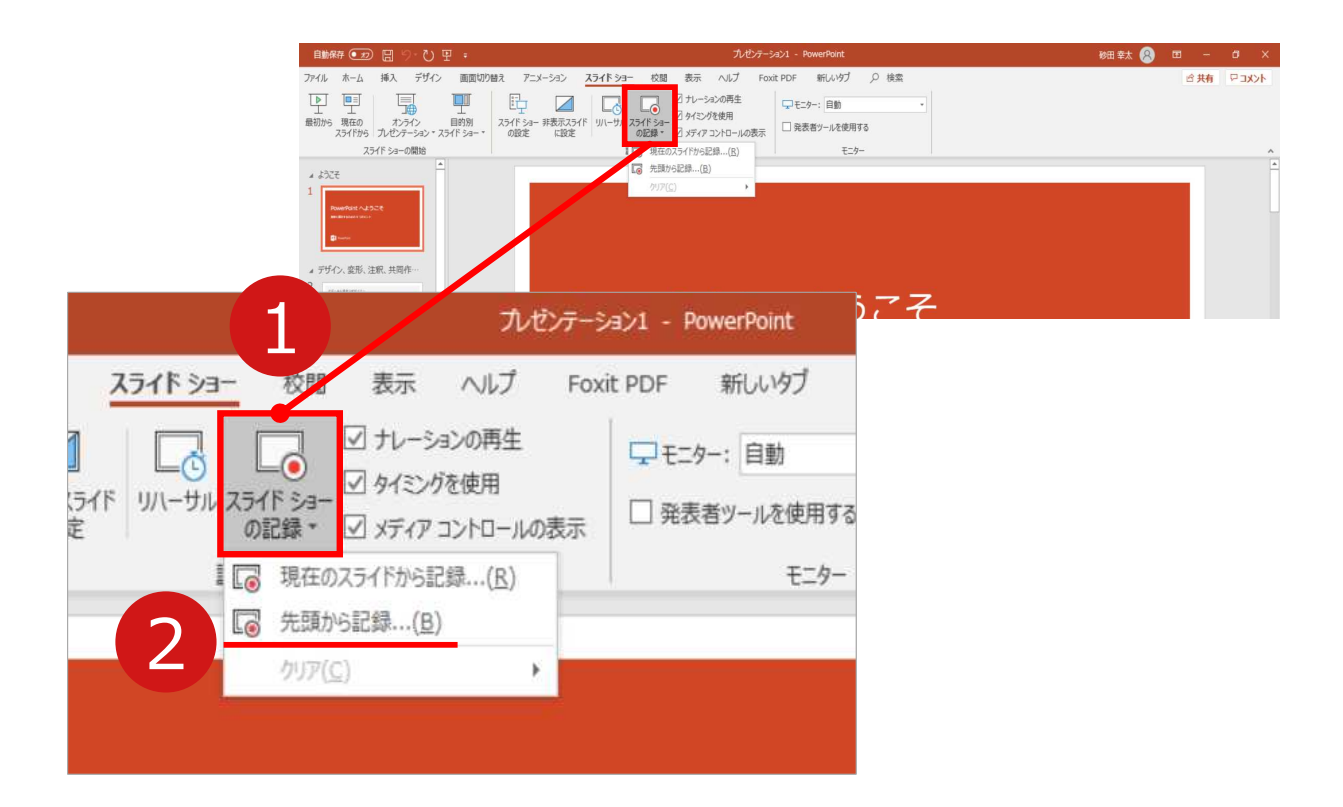

1 リボンの【**スライドショー】→【スライドショーの記録】**をクリック

2 **【先頭から記録】**を選択したら**記録画面**に進んでください。

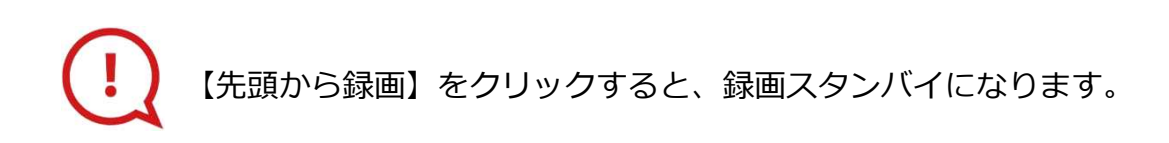

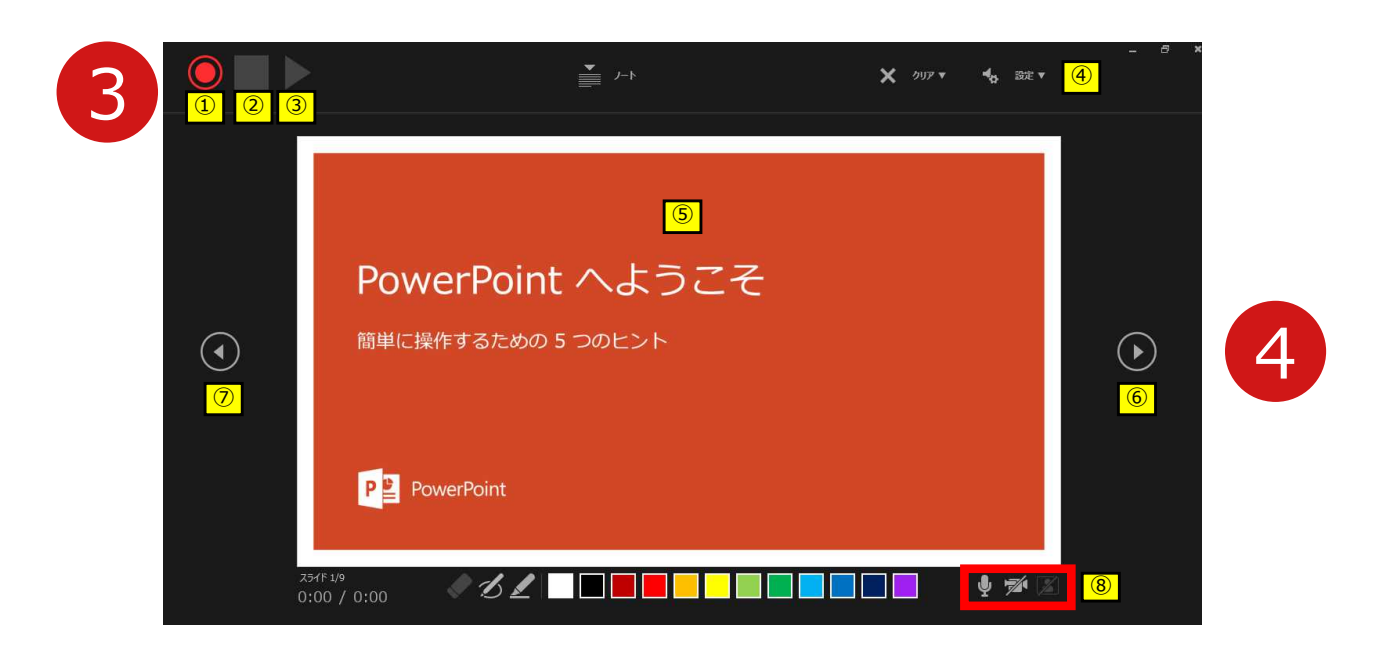

**4** スライドは録音に合わせて任意のタイミング 6 ⊙で進めてください。 **3 【 ◎記録ボタン】1 を押し、録音を開始してください。** 

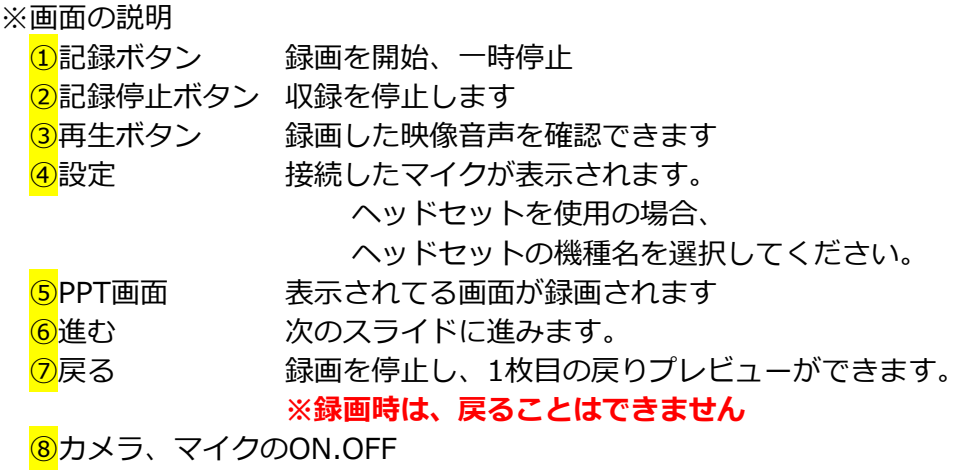

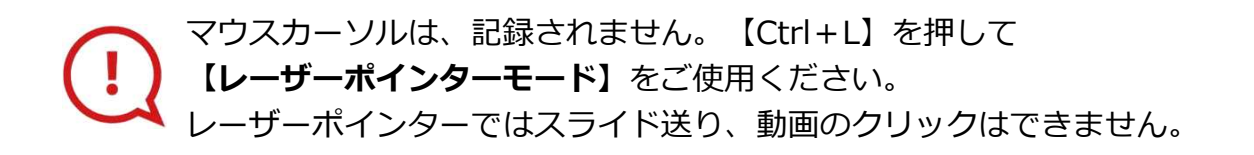

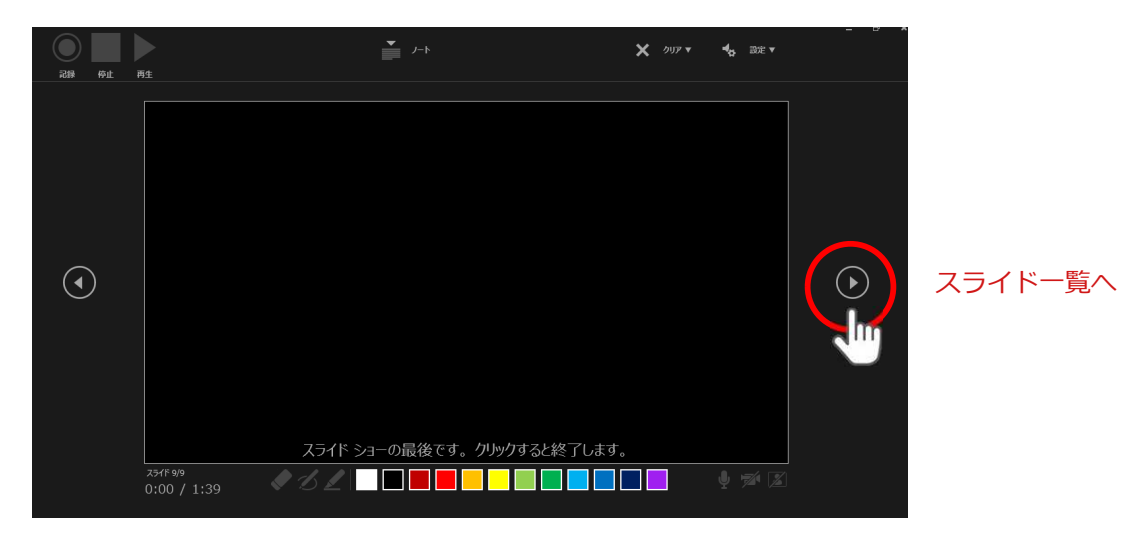

最後まで進めると自動的に録画が停止になり

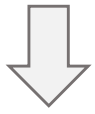

ボタンでもう1枚進めると**スライド一覧**に戻ります。

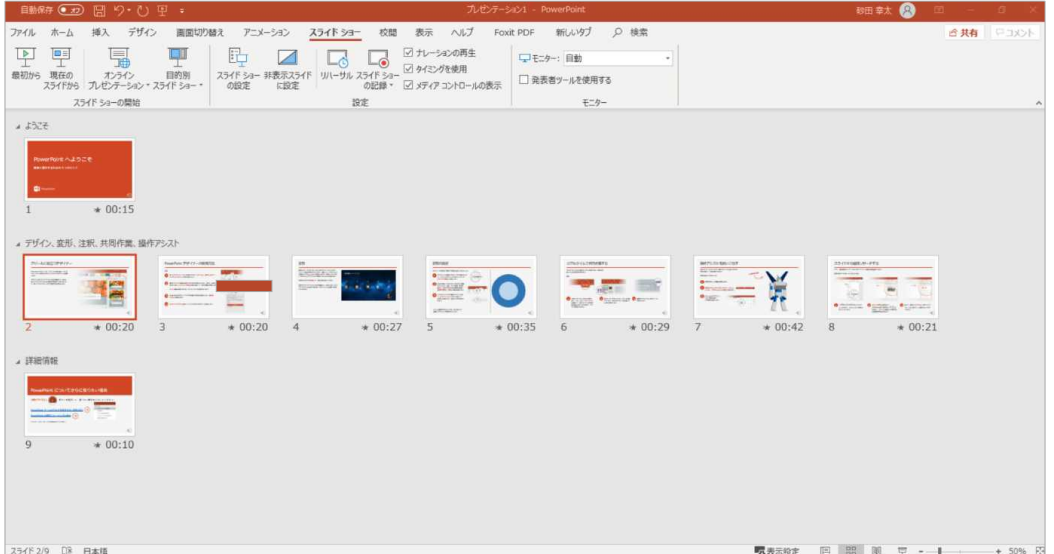

PowerPointファイルを保存してください。 【ファイル名】は**【セッション名\_演者名】**としてください。

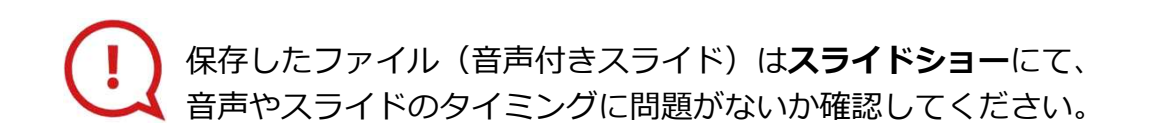

修正したいスライドから記録を始めることができます。

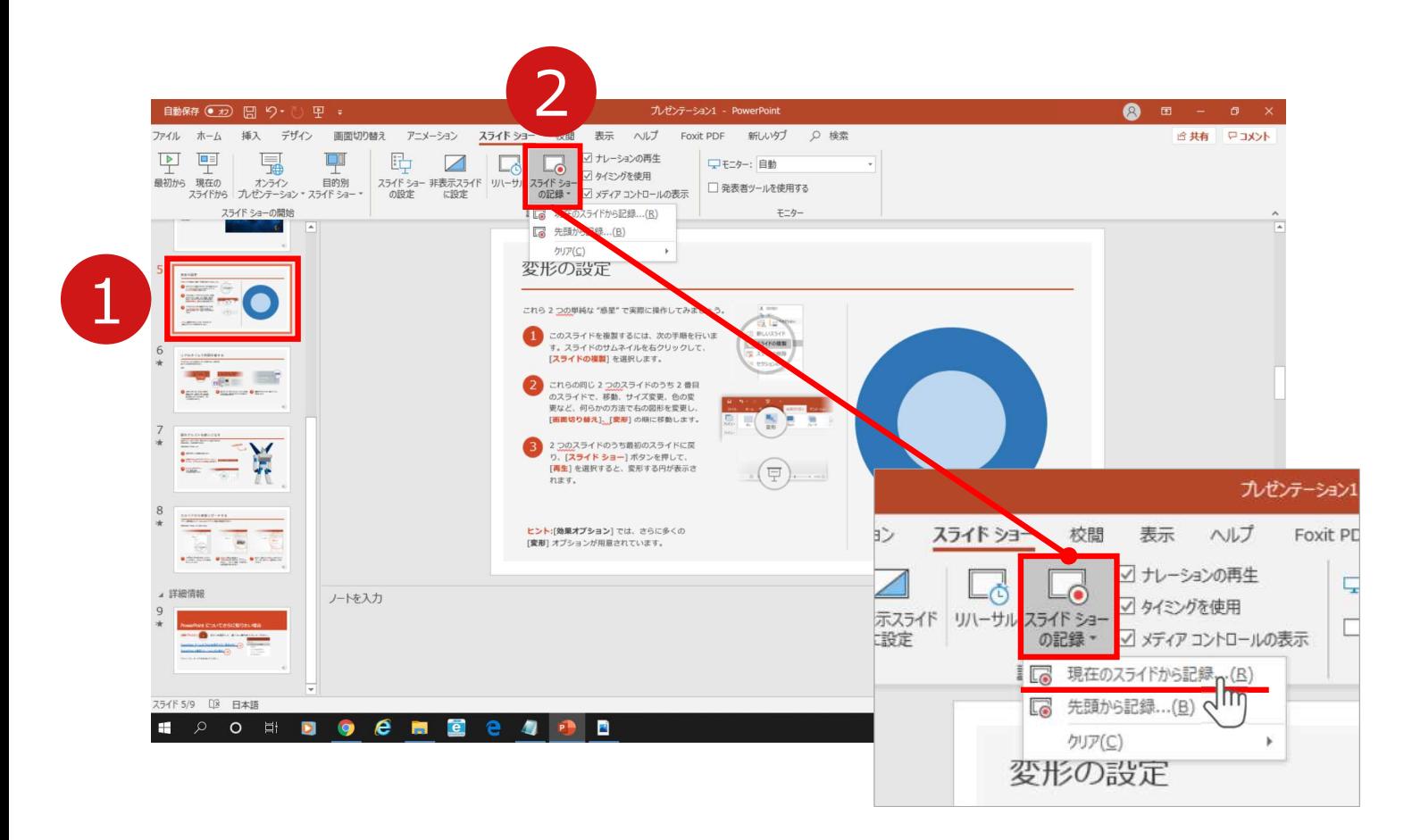

1 修正したいスライドを選択。

2 **【スライドショーの記録】**→**【現在のスライドから記録】**を選択し、

記録画面に進んでください。

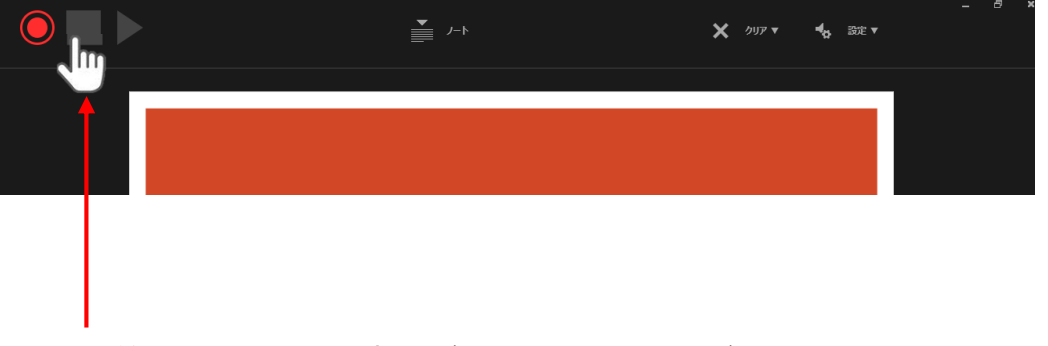

記録を終了するには、停止ボタンを押してください。

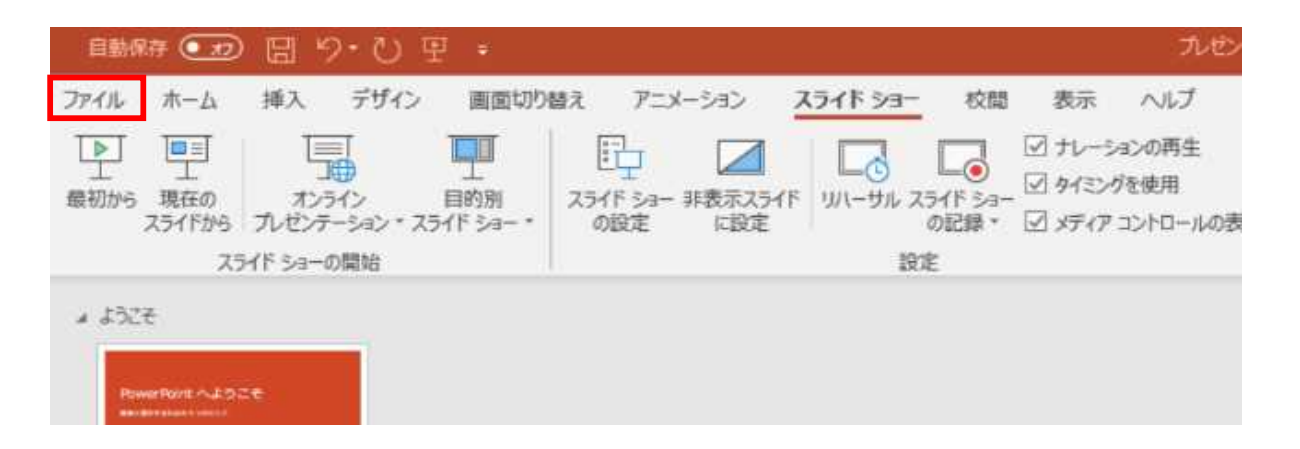

#### ファイルメニューの**【ファイル】**→**【エクスポート】**を選択、

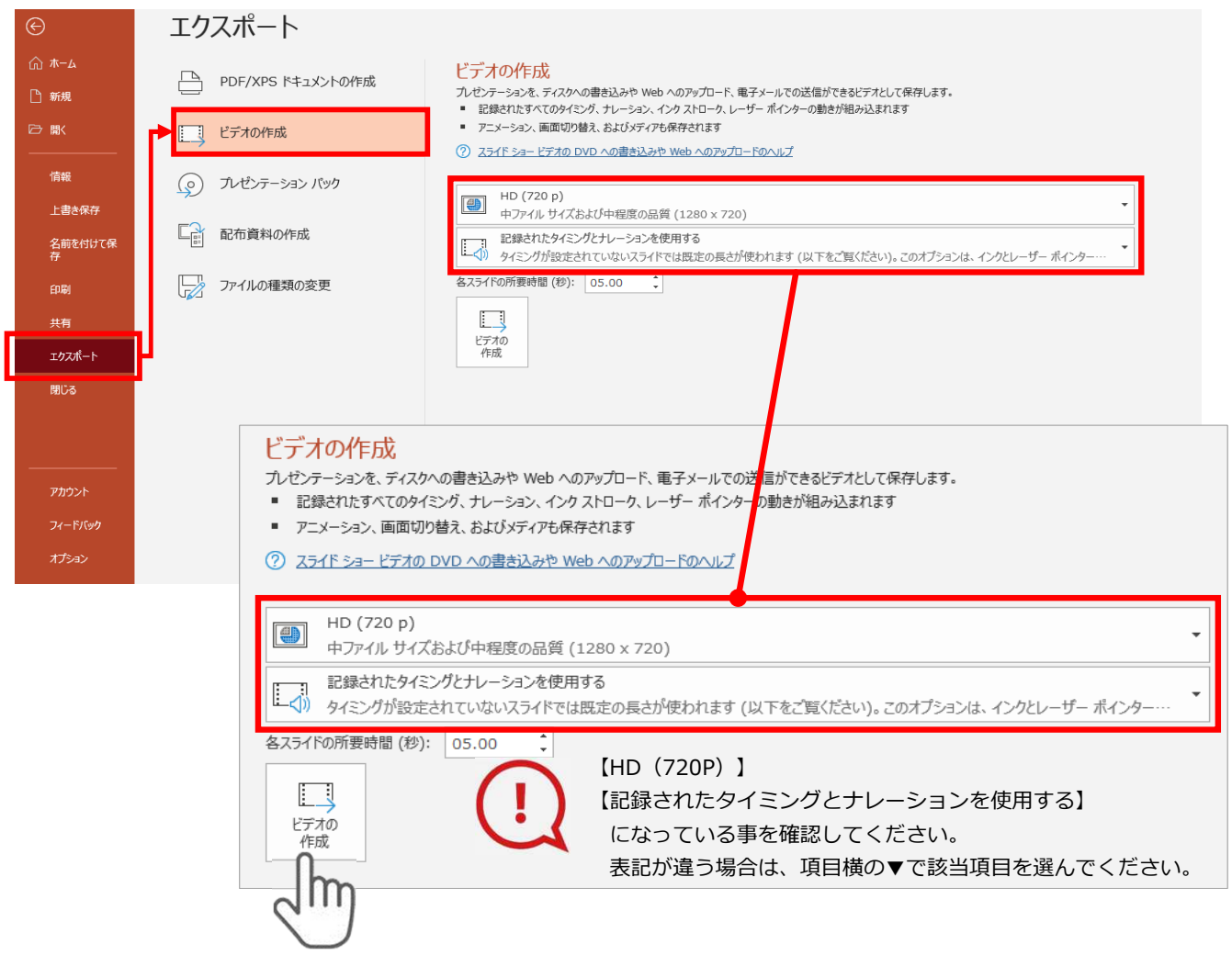

#### **【エクスポート】**→**【ビデオの作成】**を選択してください。

のビデオ設定を確認。

**確認後、左下にある【ビデオの作成】**ボタンを√<sup>lm</sup>)クリックしてください。

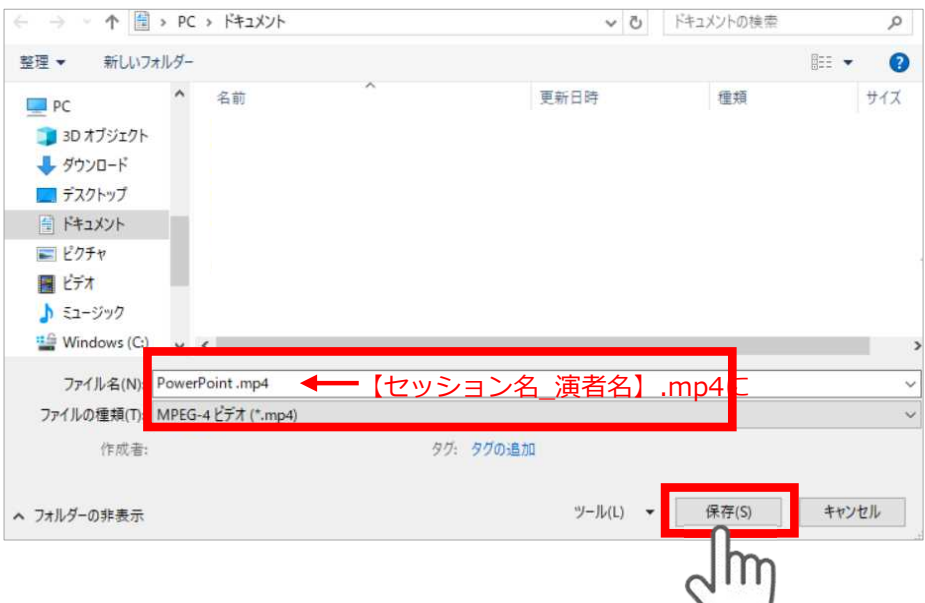

ファイルを任意の場所に保存します。

【ファイル名】は**【セッション名\_演者名】**としてください。 【ファイルの種類】が**【MPEG4ビデオ(.mp4)】**になっていることをご確認ください。

間違いなければ**【保存】**をクリック

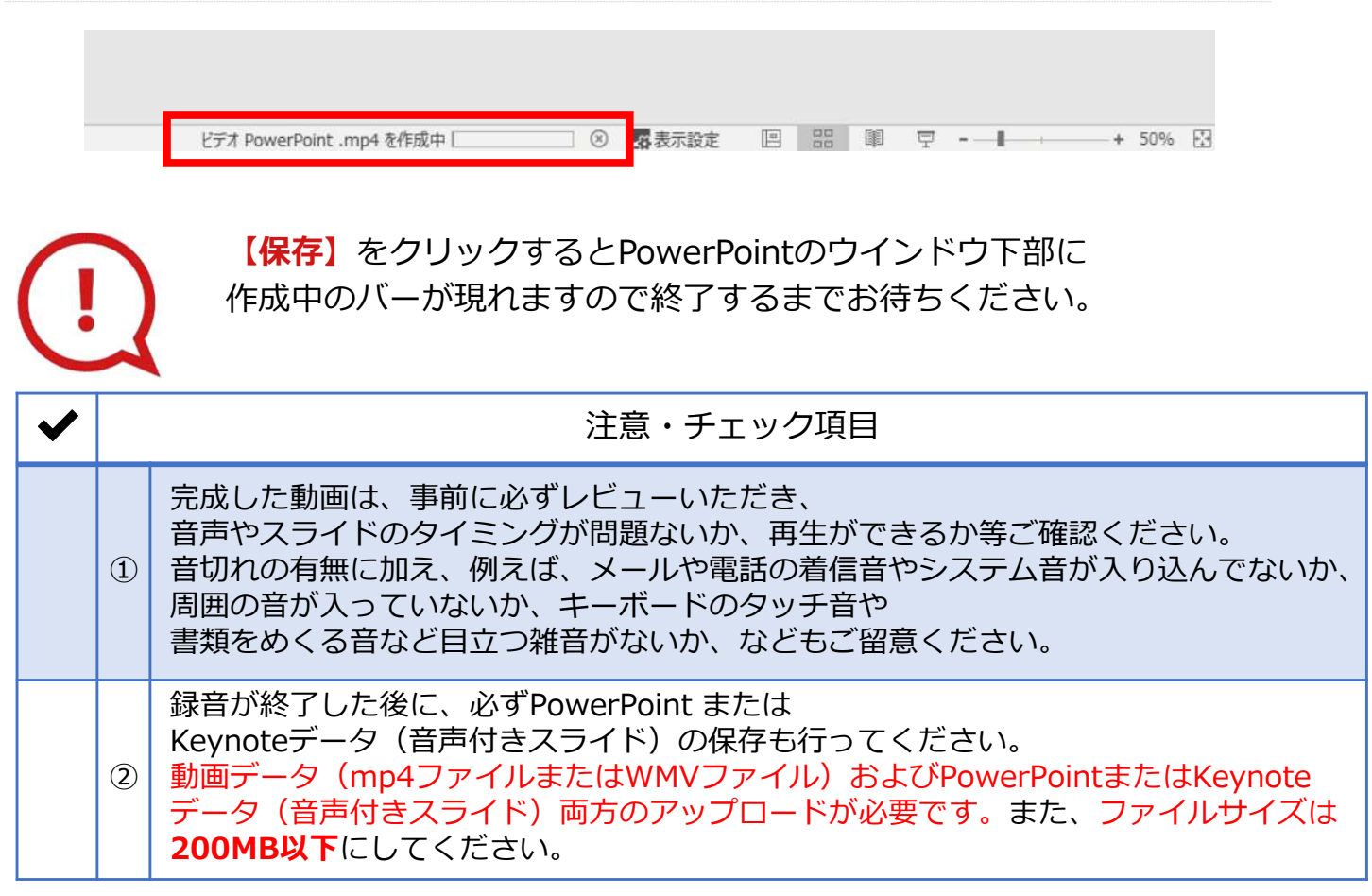